Pour lancer le logiciel « capture », suivant les versions de Windows :

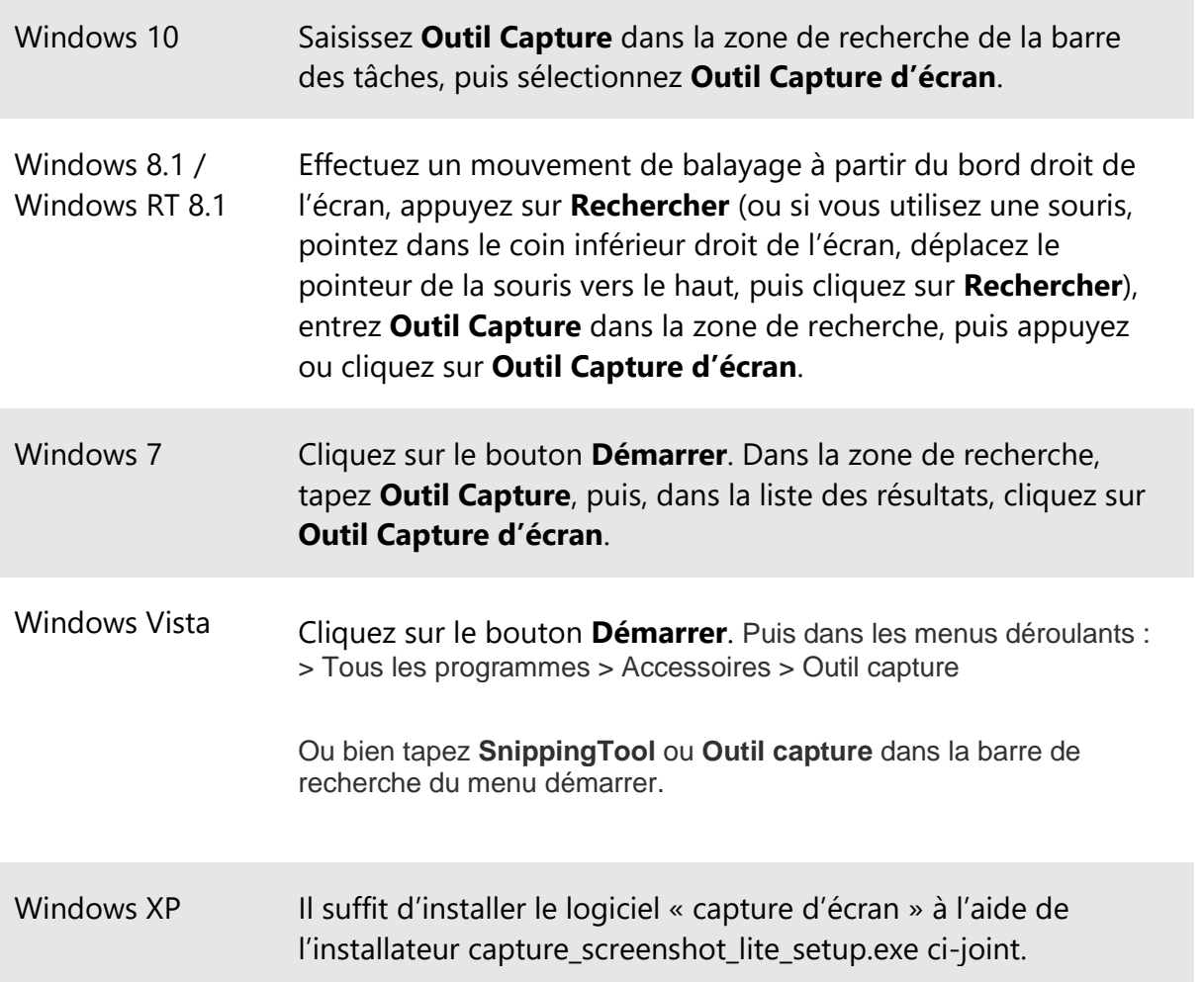

#### **Remarque**

Selon les versions de **Windows 7 / Vista**, il est possible que l'outil ne soit pas installé, ou bien que la fonctionnalité ait été désactivée.

Pour vérifier que la fonctionnalité est activable :

Allez dans le menu "Démarrer" puis sur "**Panneau de Configuration**"

Cliquez sur "**Programmes**" puis sur "**Activer ou désactiver des fonctionnalités Windows**"

Et assurez-vous que, comme sur la capture ci-contre, la fonctionnalité "**Composants pour tablet PC**" soit bien cochée.

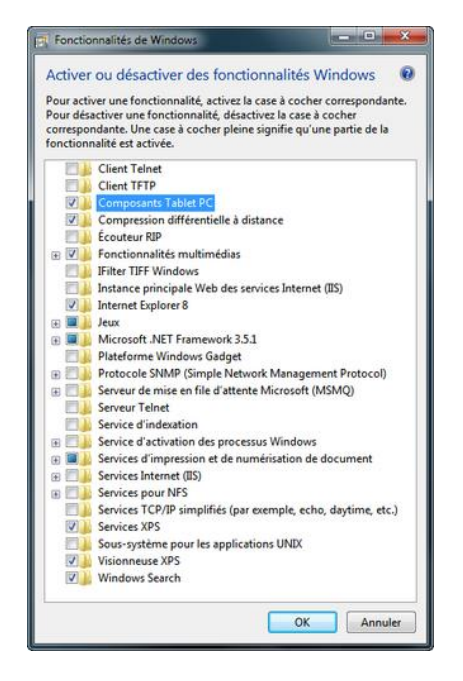

# Notice d'utilisation simplifiée du logiciel « capture écran » à destination des candidats (tout Windows excepté XP)

Le logiciel « capture » permet de réaliser une « photographie » de n'importe quelle partie de l'écran.

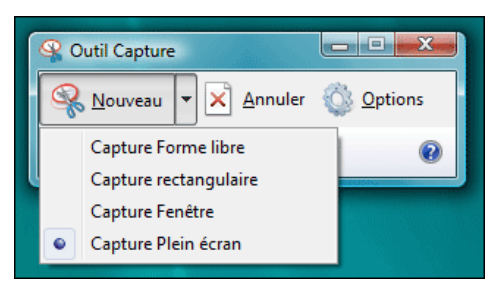

### Pour effectuer une capture d'une partie de l'écran :

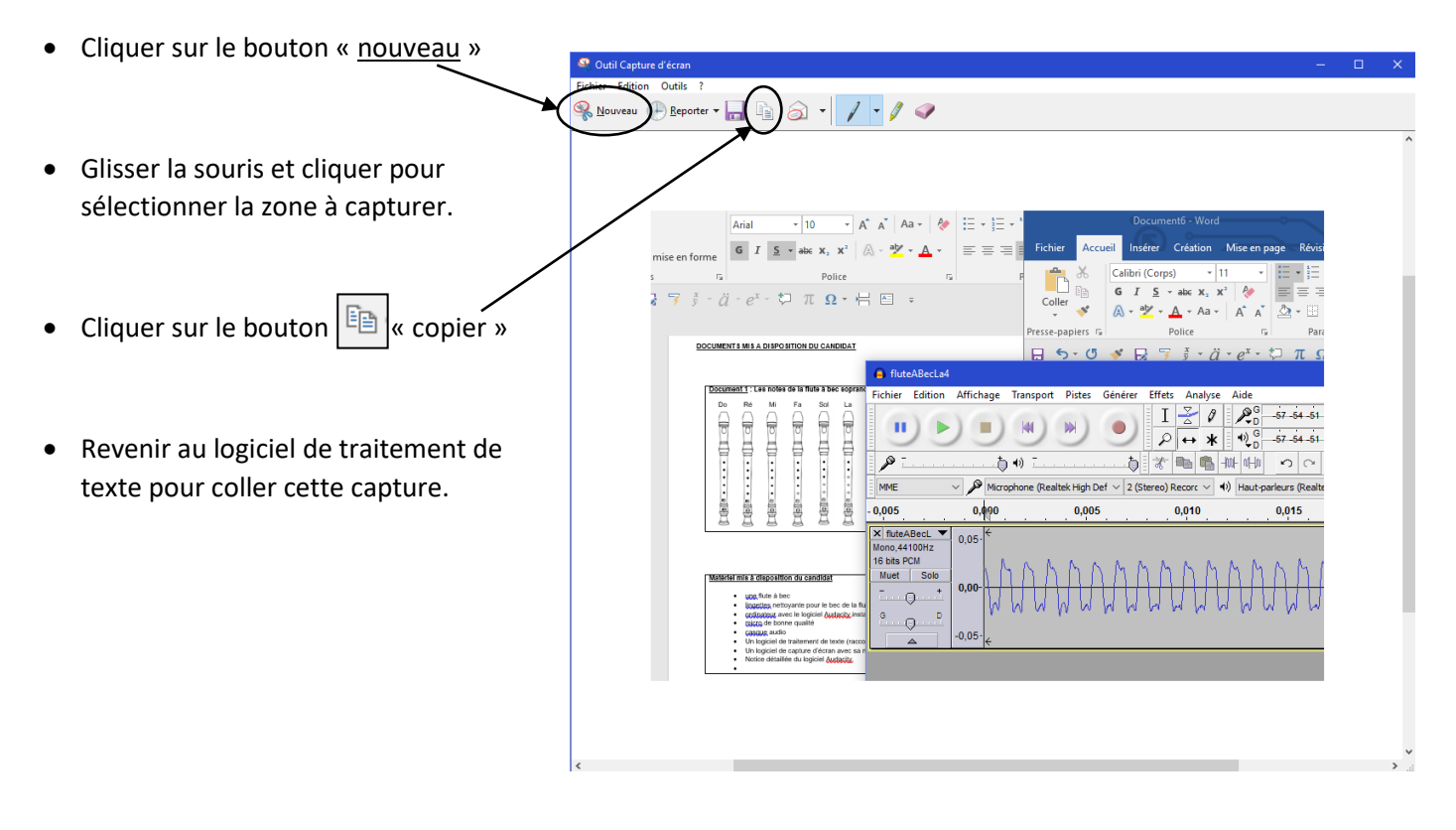

facilement.

Penser à modifier l'habillage de l'image  $\left\| \frac{\vec{R}}{\vec{R}} \right\|$  dans le traitement de texte pour pouvoir l'insérer plus

# Notice d'utilisation simplifiée du logiciel « capture écran » à destination des candidats (Windows XP)

Le logiciel « capture » permet de réaliser une « photographie » de n'importe quelle partie de l'écran.

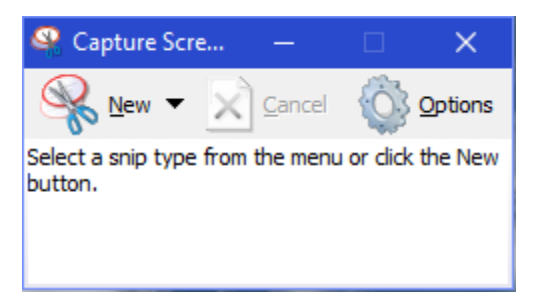

### Pour effectuer une capture d'une partie de l'écran :

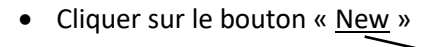

- Glisser alors la souris et cliquer pour sélectionner la zone à capturer.
- **•** Cliquer sur le bouton  $\left| \begin{matrix} \boxed{\phantom{0}} \\ \end{matrix} \right|$ « copier »
- Revenir au logiciel de traitement de texte pour coller cette capture.

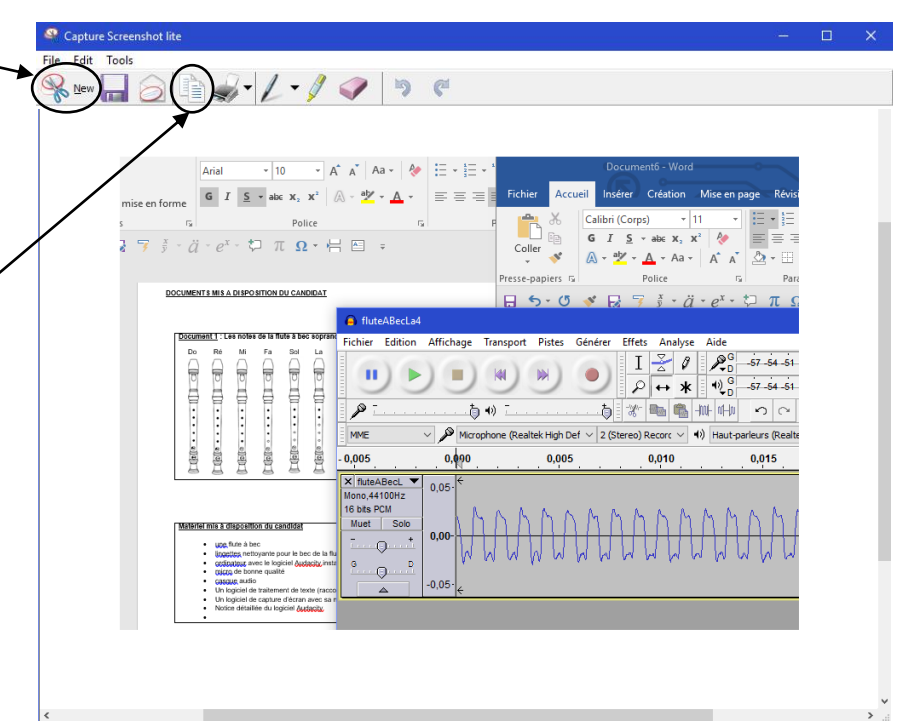

Penser à modifier l'habillage de l'image  $\left\| \frac{\overline{\mathbb{R}}}{\mathbb{R}^n} \right\|$ dans le traitement de texte pour pouvoir l'insérer plus facilement.